# **Google Maps Troubleshooting**

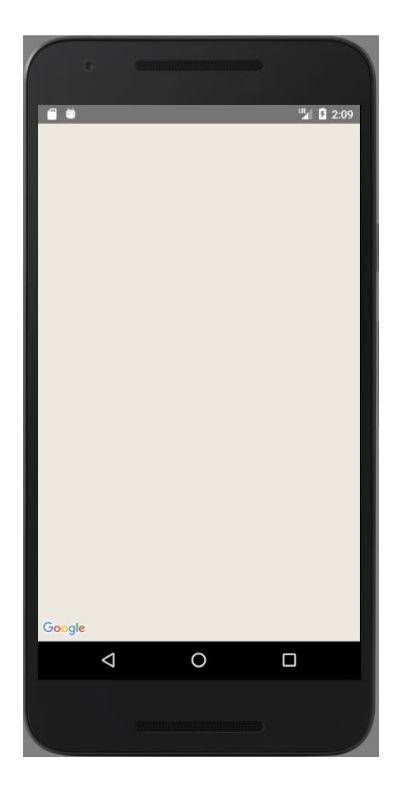

Before you go through the troubleshooting guide below, make sure that you've consulted the class [FAQ](https://students.cs.byu.edu/~cs240ta/fall2018/faqs/), Google's Map Activity [Tutorial](https://developers.google.com/maps/documentation/android-sdk/start), as well as these helpful resources from our professors:

- General Google Maps Information: <https://faculty.cs.byu.edu/~barker/cs240/notes/22a-maps/>
- Basic Map Fragment Example: [https://students.cs.byu.edu/~cs240ta/fall2018/jones\\_files/?path=MapFragment2/](https://students.cs.byu.edu/~cs240ta/fall2018/jones_files/?path=MapFragment2/)

If you've consulted the resources above and are still having trouble with your map, run through the following troubleshooting steps to resolve the issue.

### <span id="page-1-0"></span>**Maps Troubleshooting Solutions**

The following are listed roughly in order corresponding to how easy the solution is plus how commonly it fixes the issue.

- 1) Make sure your [google](#page-2-0) maps API key is valid
- 2) Disable [restrictions](#page-3-0) on maps API key
- 3) [Create](#page-4-0) a new API key
- 4) Ensure google maps android api v2 is enabled on the google [developer](#page-5-0) console
- 5) Add locations [permissions](#page-6-0) to manifest
- 6) [Downgrade](#page-7-0) Google Play services to [11.0.4](#page-7-0)
- 7) If SDK version is below 27, [Upgrade](#page-8-0) SDK to version 27 or higher
- 8) Override [Fragment](#page-9-0) lifecycle methods in fragment and call them on your [SupportMapFragment/MapView](#page-9-0)
- 9) Use a different [emulator](#page-10-0) (Nexus 5/6X with Google Play)
- 10) Modify Android [Manifest](#page-11-0) for Android 28
- 11) Run on a real [device](#page-12-0)
- 12) Sling some [Google-fu](#page-13-0)

# <span id="page-2-0"></span>Make sure your google maps API key is valid

- Visit [https://console.developers.google.com](https://console.developers.google.com/)
- Select the "credentials" tab on the left side

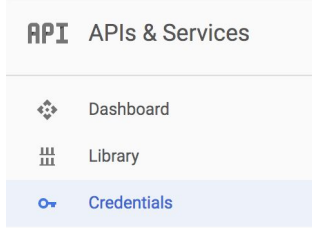

● Ensure the API key listed matches what you're using in your project

#### Credentials

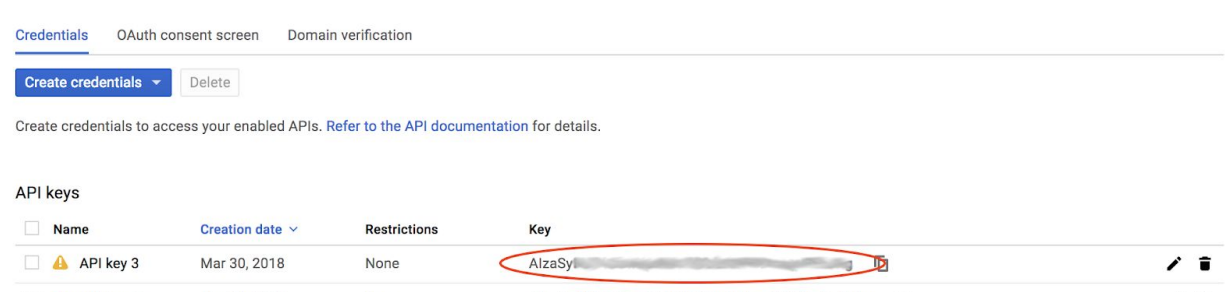

#### <span id="page-3-0"></span>Disable restrictions on maps API key

- Visit [https://console.developers.google.com](https://console.developers.google.com/)
- Select the "credentials" tab on the left side

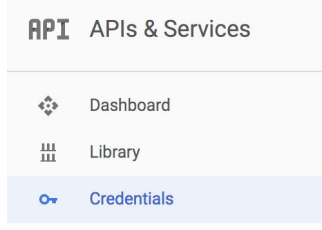

● Click on the "Edit" icon for your API key

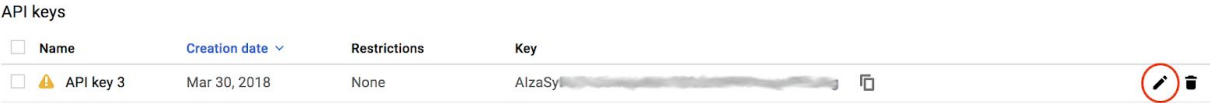

● On the edit page, set the application restrictions to "none"

#### **Key restrictions**

This key is unrestricted. To prevent unauthorized use and quota theft, restrict your key. Learn more A Application restrictions: None A API restrictions: None **Application restrictions** API restrictions Application restrictions specify which web sites, IP addresses, or apps can use this key. You can set one restriction type per key. **Application restrictions** O None HTTP referrers (web sites) ◯ IP addresses (web servers, cron jobs, etc.)

- Android apps
- O iOS apps
- Finally, hit "save" at the bottom of the edit page
- <span id="page-4-0"></span>● Visit [https://console.developers.google.com](https://console.developers.google.com/)
- Click the dropdown at the top left of the screen.

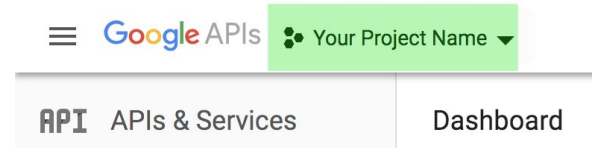

In the resulting window, re-select your current project Select a project

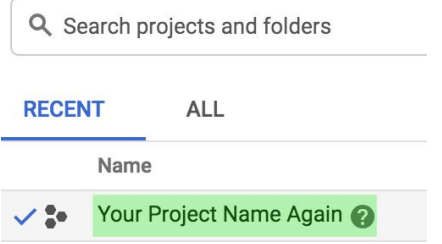

Next, select the "credentials" tab on the left side

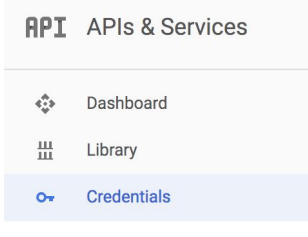

Select the blue button that says "Create Credentials", and then select "API key" from the dropdown menu

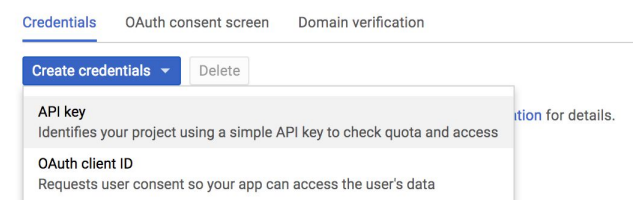

● Copy the generated API key and use it in your Android Studio Project

#### <span id="page-5-0"></span>Ensure Google Maps Android API v2 is enabled

- Visit [https://console.developers.google.com](https://console.developers.google.com/)
- Select the "dashboard" tab on the left side

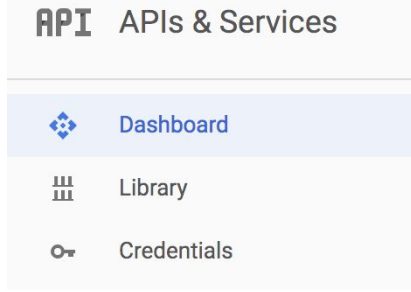

Click on "Enable APIs and Services" at the top of the page

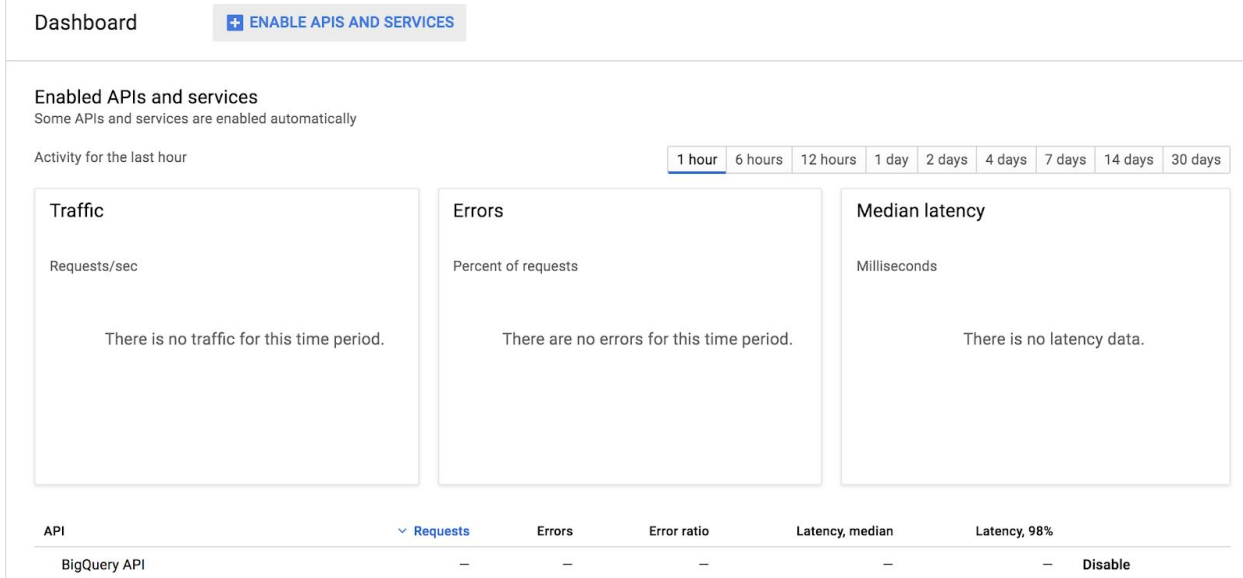

- Enter "Maps SDK for Android" into the search bar, and select the Android Maps SDK
- If your Maps API is enabled, you will see a header like this ---->
- Otherwise, your Maps is disabled. Click the "Enable" button to activate the API.

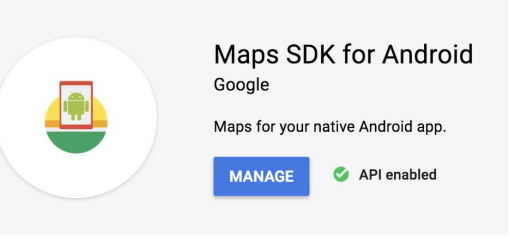

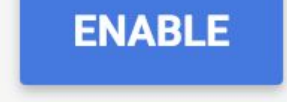

#### <span id="page-6-0"></span>Add locations permissions to manifest

First, make sure your project view is in the "Android" mode. Change this by selecting the corresponding option in the drop down menu just above the "project" pane.

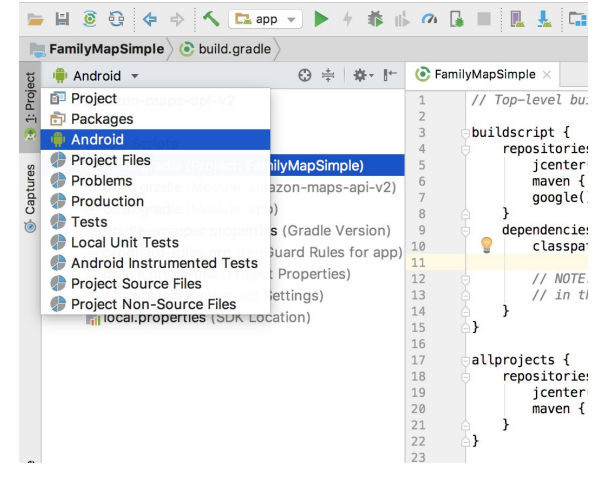

Next, open "app" -> "manifests" -> "androidmanifest.xml"

 $\overline{\mathbb{V}}$  $\blacksquare$ , app

 $\nabla$  manifests AndroidManifest.xml

Add the following permissions to your android manifest, just above the start of the "<application" tag:

<**uses-permission android:name="android.permission.INTERNET"**/> <**uses-permission android:name="android.permission.ACCESS\_NETWORK\_STATE"**/> <**uses-permission android:name="android.permission.ACCESS\_FINE\_LOCATION"**/> <**uses-permission android:name="android.permission.ACCESS\_COARSE\_LOCATION"**/> <span id="page-7-0"></span>Downgrade Google Play services to 11.0.4

● First, make sure your project view is in the "Android" mode. Change this by selecting the corresponding option in the drop down menu just above the "project" pane.

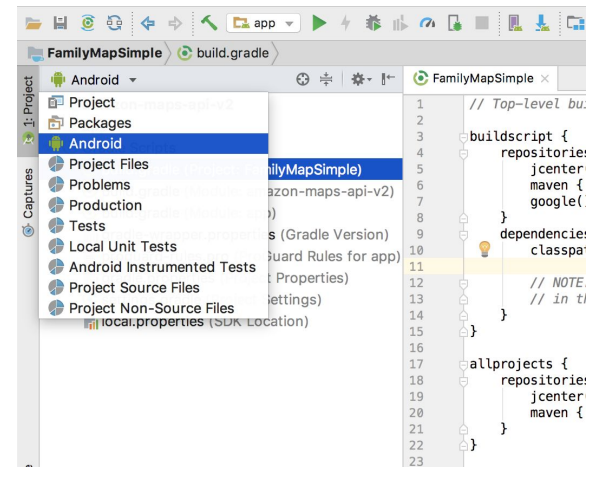

- Next, open "Gradle Scripts" -> "build.gradle (Module: app)"
- Find the line that reads:

implementation **'com.google.android.gms:play-services-maps:Ver.Num.Here'**

● Change the version number to 11.0.4, so the line reads implementation **'com.google.android.gms:play-services-maps:11.0.4'** <span id="page-8-0"></span>If below SDK 27, Upgrade Project + Emulator SDK to version 27 or higher

- To check your APK version, check in the "build.gradle" file of the App module.
- Make sure your project view is in the "Android" mode. Change this by selecting the corresponding option in the drop down menu just above the "project" pane.

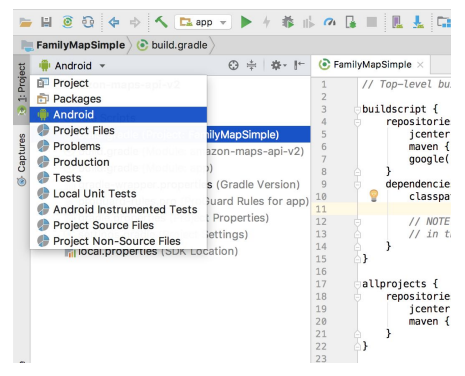

- Next, open "Gradle Scripts" -> "build.gradle (Module: app)"
- Find the options that say "compileSdkVersion" and "targetSdkVersion", they should have the same number listed for both.
- If this number is lower than 27, raise it so your SDK version is 27.
- Clean your project by selecting "Build" -> "Clean Project" from the application menu.
- You should also change your emulator to match your SDK version if applicable. To do this, follow the steps listed for: Using a Different [Emulator](#page-10-0)

## <span id="page-9-0"></span>Override Fragment lifecycle methods and call them on your SupportMapFragment/MapView

\*\*In the MapFragment you created, first make sure your SupportMapFragment or MapView widget is a class variable, that way we can access it throughout the file.

- In the MapFragment you created (e.g. MapFragment.java), override the following methods:
	- onStart
	- onStop
	- onPause
	- onDestroy
	- onResume
	- onLowMemory

(An easy way to override methods in android studio is simply to start typing the name of the method, and let your IDE's autocomplete generate the method stub.)

● You should now have several method bodies that look like this:

@Override **public void** lifeCycleMethod() { **super**.lifeCycleMethod();

- }
- Inside each of your new methods, call the corresponding method on your SupportMapFragment or MapView widget. You may want to add a check for null to protect against exceptions.
- Your method bodies should now look like this:

```
@Override
public void lifeCycleMethod() {
  super.lifeCycleMethod();
  if (mSupportMapFrag_or_MapView != null) {
     mSupportMapFrag_or_MapView.lifeCycleMethod();
  }
}
```
● Clean your project by selecting "Build" -> "Clean Project" from the application menu.

<span id="page-10-0"></span>Use a different emulator (Nexus 5/6X with Google Play)

- Open the AVD Manager by selecting "Tools" -> "AVD Manager" from the application menu
- This will list your currently created emulators. If your emulator API level is already above 27 and you are using a Nexus 5/6X with google play, you are ok.

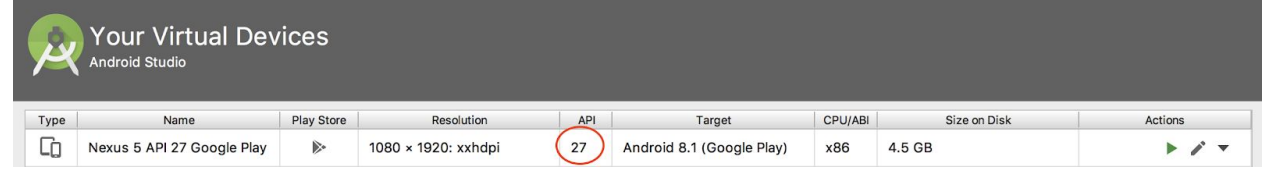

- If your API level is below 27, select "Create Virtual Device" at the bottom of this window.
- Select "Nexus 5X" as your target device, and click "Next"
- Select a system image from the options. 27 or 28 will do. (You may need to download the image first)

Select a system image

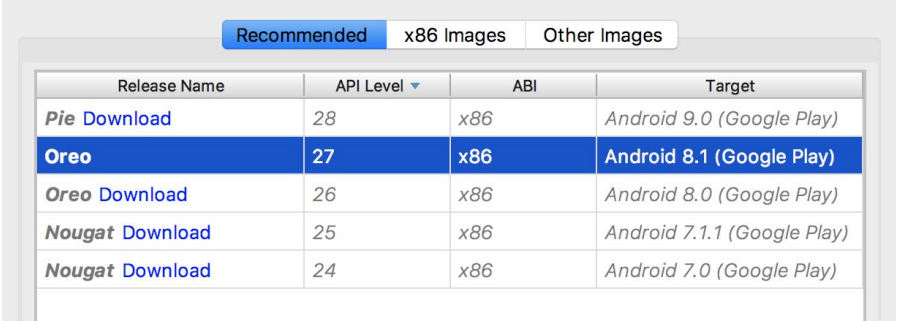

● Select "Next", then "Finish" to create your emulator

### <span id="page-11-0"></span>Modify Android Manifest for Android 28

\*\*The following maps fix is only applicable for SDK versions 28 and above. Your SDK version can be found inside your App module's "build.gradle" file.

● First, make sure your project view is in the "Android" mode. Change this by selecting the corresponding option in the drop down menu just above the "project" pane.

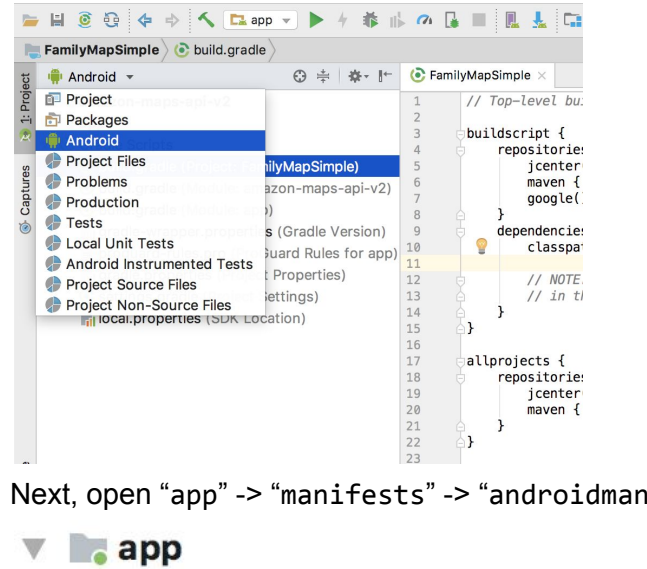

Next, open "app" -> "manifests" -> "androidmanifest.xml"

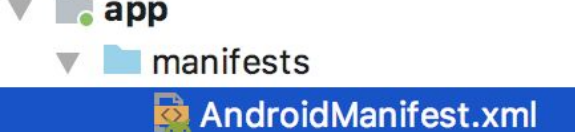

• Add the following flag to your manifest, inside the "<application" tag (i.e. where your activities are declared):

<**uses-library android:name = "org.apache.http.legacy" android:required = "false"** />

<span id="page-12-0"></span>Sometimes Map problems are caused by emulator issues that vary from person to person. In these cases running your app on a real device is a great option. For more information on how to run your app on a real device, consult "*Chapter 2: Running on a Device*" in the BigNerdRanch Android book, found here:

<https://www.oreilly.com/library/view/android-programming-the/9780134706061/>

# <span id="page-13-0"></span>Google is your best friend

If all else fails and your map is still giving you trouble, don't worry - you're not alone. Many others have ran into issues with the google map across the android development community, so there is a lot of discussion on the topic online. Take your own project's situation and symptoms into mind and use your google skills to track down a solution!